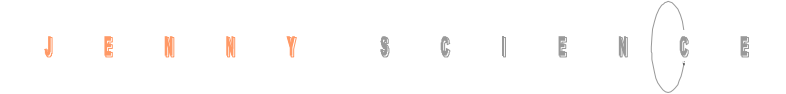

## **INSTRUCTION MANUAL Sv CONTROLLER**

## **Sv 36V5, Sv 50V4, Sv 72V10 AC/ DC servo controller**

Edition September 2012

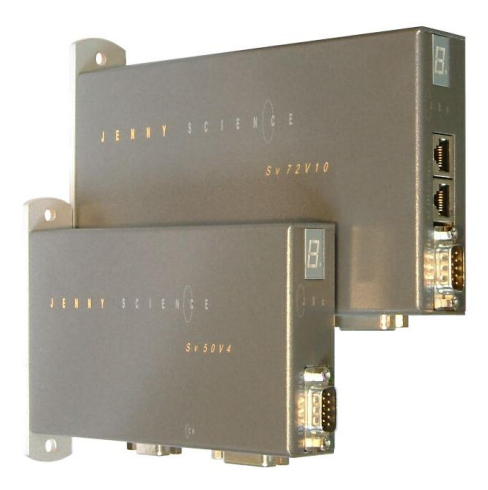

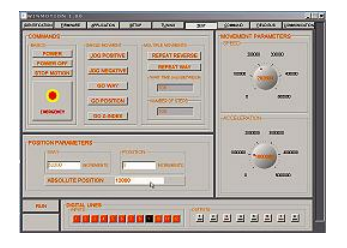

Jenny Science AG Sandblatte 7a CH-6026 Rain

Tel +41 (0) 41 455 44 55 Fax +41 (0) 41 455 44 50

> www.jennyscience.ch info@jennyscience.ch

#### $\begin{array}{ccccccccccccccccc} \textbf{S} & & \textbf{C} & & \textbf{I} & & \textbf{E} & & \textbf{M} \end{array}$  $\begin{array}{ccccccccccccccccccccc} \textbf{J} & \textbf{B} & \textbf{B} & \textbf{M} & \textbf{M} & \textbf{Y} \end{array}$  $\overline{\mathbb{R}}$

#### exceptional motion controls

## **General**

This instruction manual describes the Sv 36V5, Sv 50V4, Sv 72V10 controller for brushless and brush type DC servo motors. It contains the necessary information about set up, electrical connections, control, bus operation and error handling etc.

The firmware is already installed and the controller is ready for use.

The controller can be put into operation simply and quickly with the intuitive user-software WINMOTION®.

We will gladly answer any questions you may have or supply additional information.

> Alois Jenny Jenny Science AG

## **Contents**

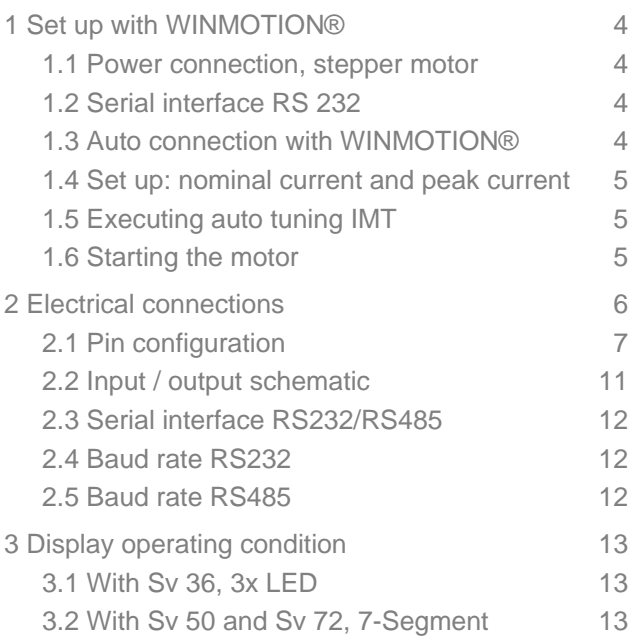

## **Contents**

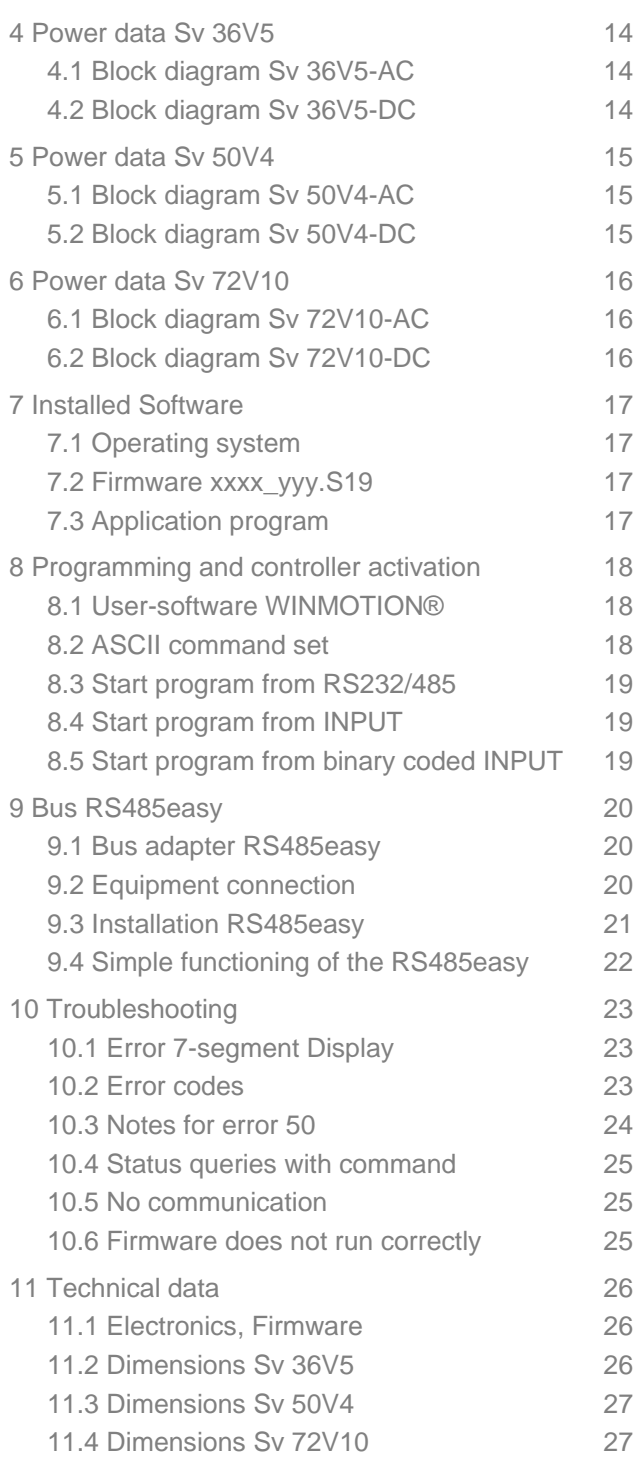

## **1 Set up with WINMOTION®**

1.1 Power connection, stepper motor

<span id="page-3-1"></span><span id="page-3-0"></span>Connect DC-power supply at the PWR plug, pin 1 is 0V and pin 2 is power voltage i.e. 24V. After switching on, the Sv 50 and Sv 72 controller displays a "0" in the 7-segment display, on the Sv 36 the second LED is active. This shows that the firmware initialisation was successful and the device is ready for operation. Connect the servo motor to the controller plug "MOTOR", and connect the hall and encoder feedback to controller plug "ENCODER HALL".

1.2 Serial interface RS 232

<span id="page-3-2"></span>Connection of the St controller to the laptop or PC (9 pole D-SUB cable Rx/Tx crossed)

1.3 Auto connection with WINMOTION®

<span id="page-3-3"></span>Start user-software WINMOTION®. Using auto connection the Sv controller will be searched for through the connected COM Port. Afterwards click on MENU. Equipment identification then takes place.

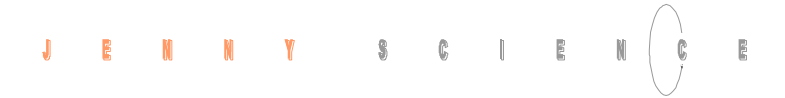

## 1.4 Set up: nominal current and peak current

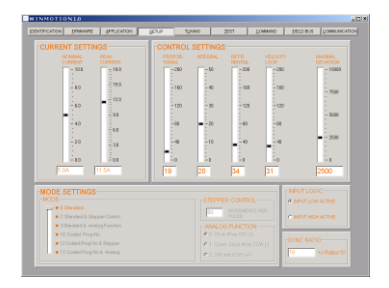

<span id="page-4-0"></span>Setup Current Settings In accordance with data sheet servo motor

- Nominal current Peak current xx A yy A
	- 1.5 Executing auto tuning IMT

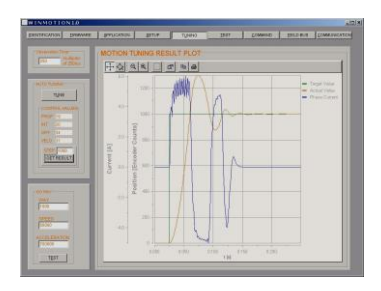

<span id="page-4-1"></span>Intelligent Motion Tuning execute by clicking on Tuning. The Control Settings Parameter in Setup are calculated automatically

1.6 Starting the motor

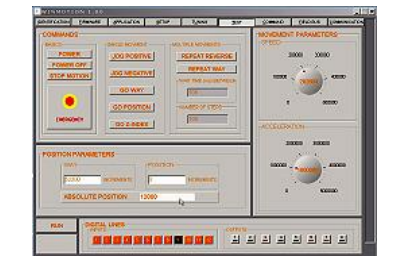

<span id="page-4-2"></span>Power Jog positive Stop Motion Way, give a way (distance) Speed (rotary button) Acceleration (rotary button) Repeat Reverse etc.

All commands are also directly capable of running under COMMAND. See also the Command Set in the WINMOTION® instruction manual.

## **2 Electrical connections**

<span id="page-5-0"></span>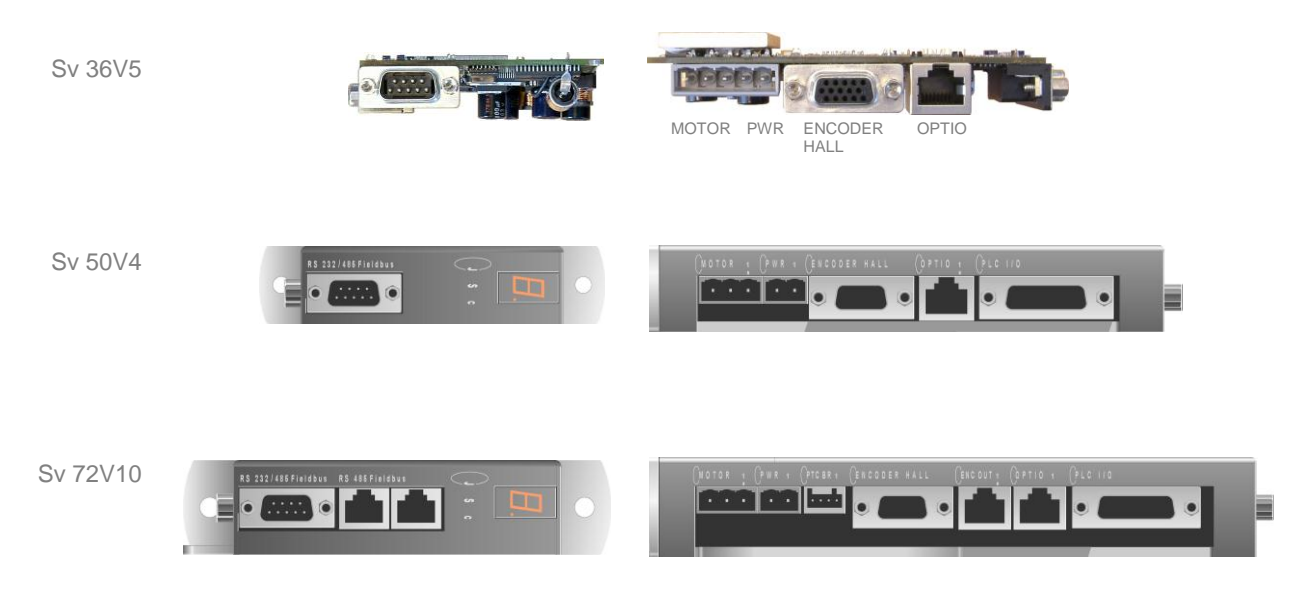

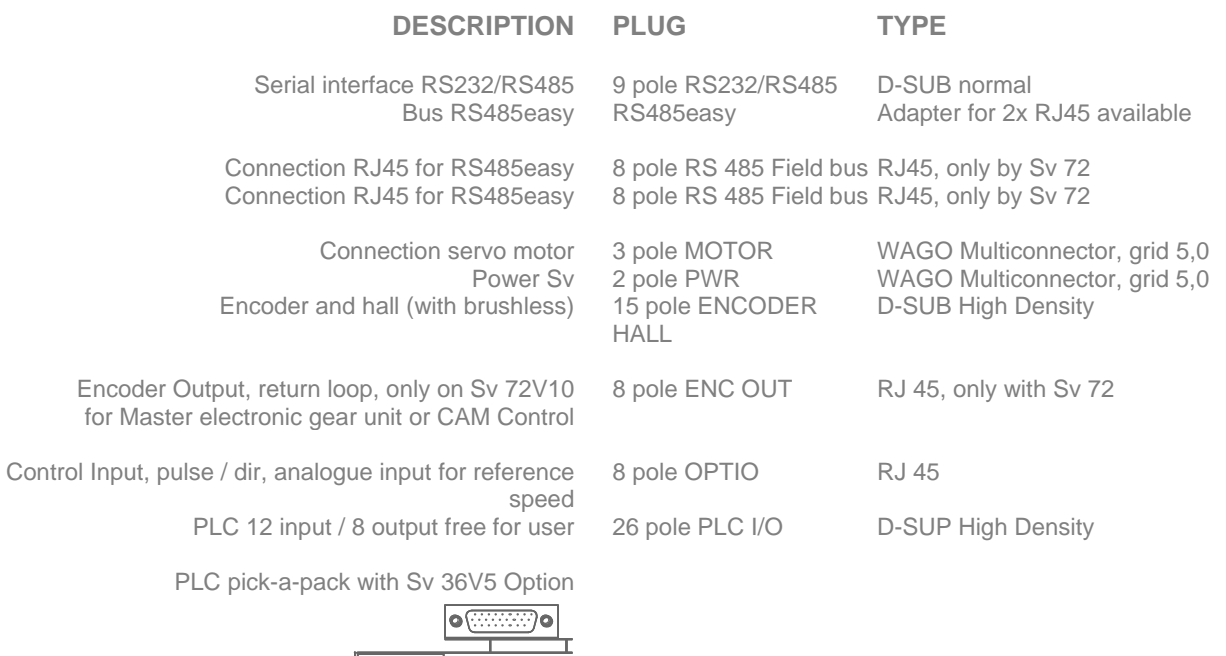

6

 $\frac{1}{\text{PLC}$  I/0

<u>esta</u> RS232/485eas

## 2.1 Pin configuration

## **MOTOR**

## <span id="page-6-0"></span>**DC-servo motor AC-servo motor**

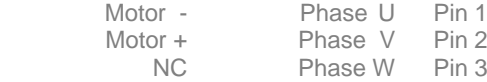

## **PWR**

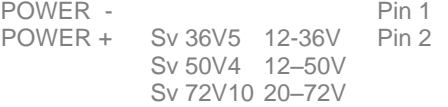

## **ENCODER HALL**

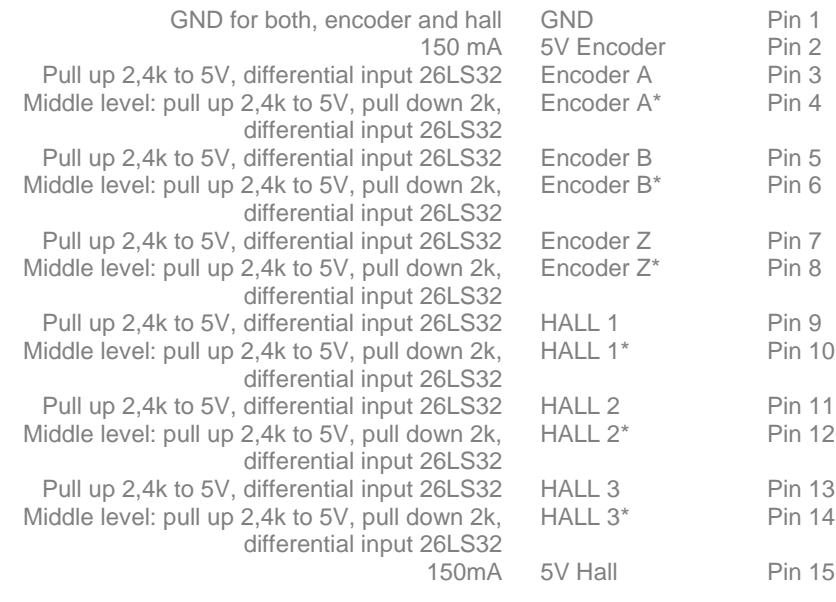

Note: encoder counter can be read with "> TC" (Tell Counter) command

## $\begin{array}{c}\n\frac{1}{2} \\
\frac{1}{2} \\
\frac{1}{2} \\
\frac{1}{2} \\
\frac{1}{2} \\
\frac{1}{2} \\
\frac{1}{2} \\
\frac{1}{2} \\
\frac{1}{2} \\
\frac{1}{2} \\
\frac{1}{2} \\
\frac{1}{2} \\
\frac{1}{2} \\
\frac{1}{2} \\
\frac{1}{2} \\
\frac{1}{2} \\
\frac{1}{2} \\
\frac{1}{2} \\
\frac{1}{2} \\
\frac{1}{2} \\
\frac{1}{2} \\
\frac{1}{2} \\
\frac{1}{2} \\
\frac{1}{2} \\
\frac{1}{2} \\
\frac{1}{2} \\
\frac{1$

#### exceptional motion controls

## **ENC OUT (Sv 72V10)**

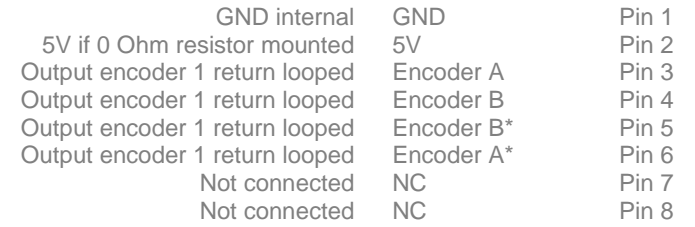

## **OPTIO**

### **STEPPER CONTROL EMULATION MODE 2 standard**

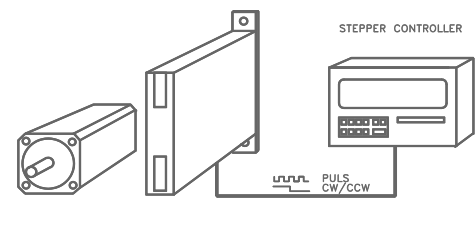

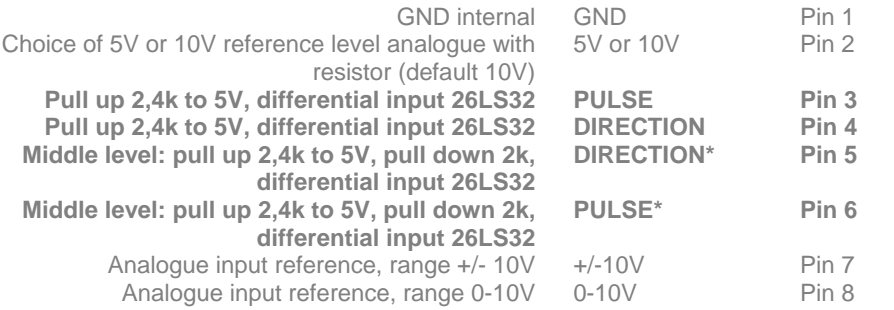

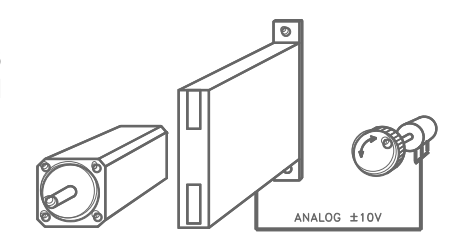

#### **ANALOGUE FUNCTION MODE 3 standard**

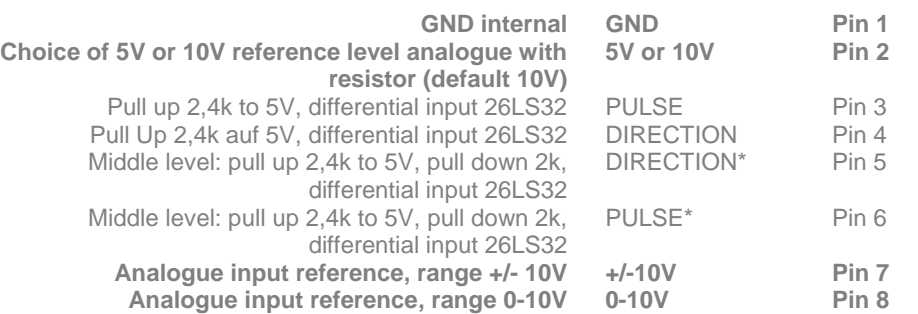

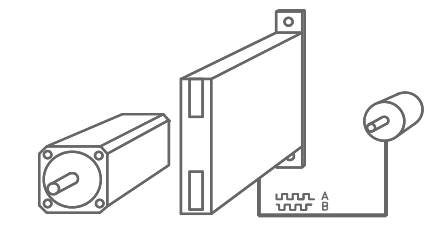

**ENCODER 2 electronic gear, CAM Control for Sv 72V10 and Sv 50V4 optional** 

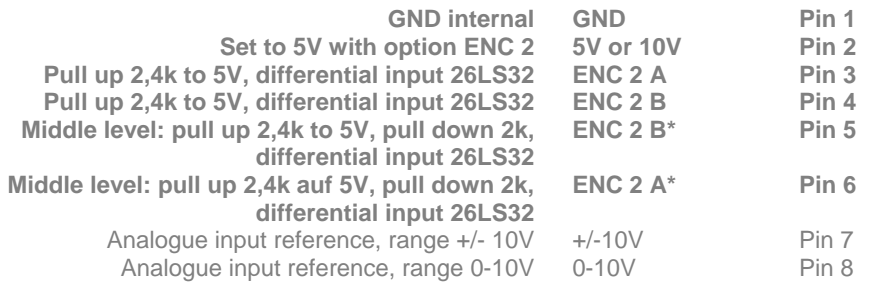

## **PLC I/O**

**With Sv 50V4 and Sv 72V10 standard With Sv 36V5 as pick-a-pack optional**

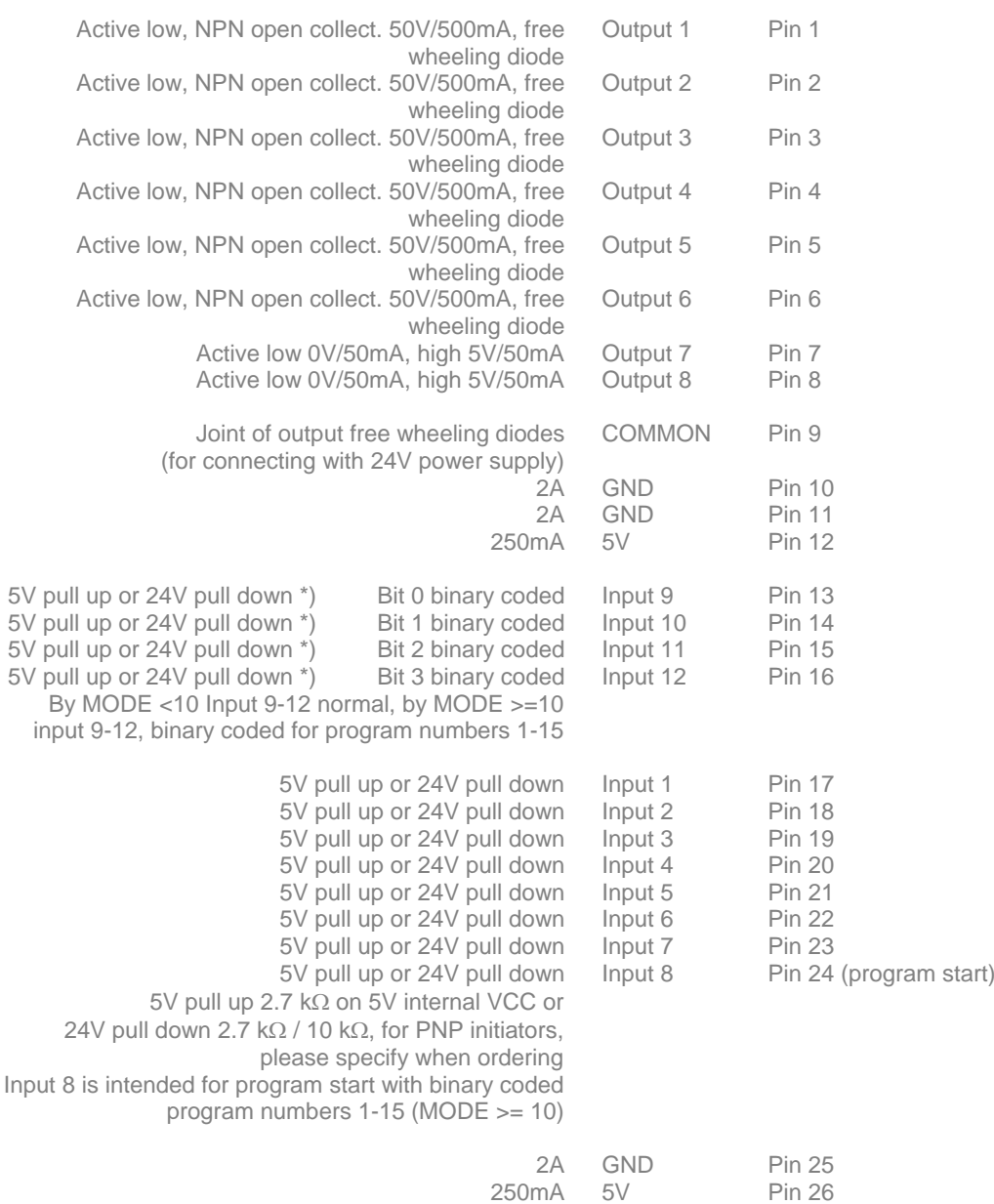

#### <span id="page-10-0"></span> $S$   $C$   $I$   $E$   $N$  $\overline{\mathbb{B}}$

#### exceptional motion controls

2.2 Input / output schematic **INPUT 1-12** INPUT SV PULL UP 5V pull up 5V CONTROLLER  $\begin{array}{c} INPUT\\ \mathit{1}\rightarrow\mathit{1}\mathit{2}\end{array}$ or **INPUT** ł, **GND CONTROLLER** GND PIN 10/11 24V pull down INPUT 24V PULL DOWN INPUT (24V)<br>1–12

**INPUT** 

**GND CONTROLLER** 

Input configuration 5V or 24V

(please specify when ordering)

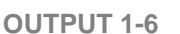

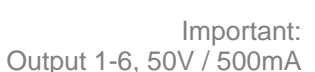

Output 1-6, 50V / 500mA Output 7 and 8, only 5V TTL

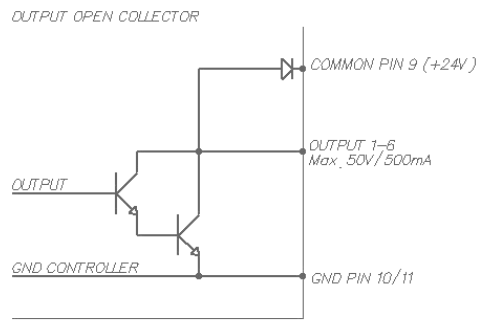

2.7k

10k

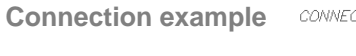

Controller OUTPUT on 24V PLC Input

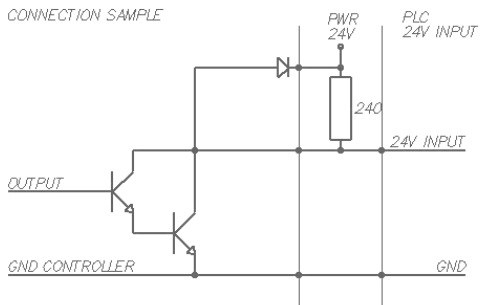

## 2.3 Serial interface RS232/RS485

CONTROLLER 9-Pol D-Sub

 $\begin{array}{r} 2 RX \\ 3 TX \\ -5 GND \end{array}$ 

### **RS 232 / RS 485, 9 POLE D-SUB**

PC/LAPTOP<br>9 Pol D-Sub

TX 3<br>
RX 2<br>
GND 5<br>
GND 5<br>
RTS 7<br>
CTS 8<br>
DSR 6<br>
DCD 1<br>
NTP 4

**DTR**  $\overline{4}$ т

<span id="page-11-0"></span>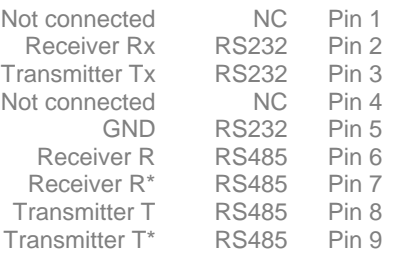

### 2.4 Baud rate RS232

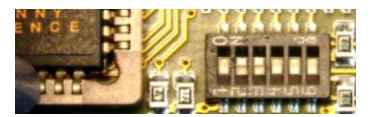

<span id="page-11-1"></span>Setting the baud rate RS232 using the 6-bit CONFIG switch S1 (remove the cover from Sv 50 and Sv 72 to find the multi switch) By turning the system off and then back on the new baud rate will be activated.

### **Baud rate Bit 1 Bit 2 Bit 3 Bit 4 Bit 5 Bit 6**

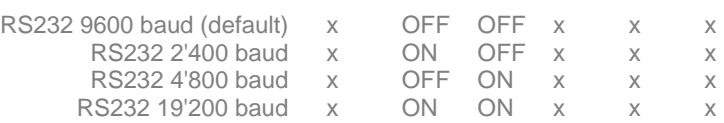

.

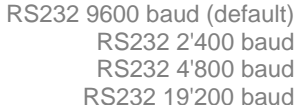

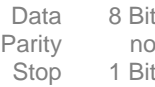

## 2.5 Baud rate RS485

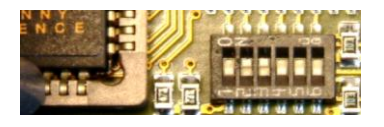

<span id="page-11-2"></span>Setting the baud rate RS232 using the 6-bit CONFIG switch S1 (remove the cover from Sv 50 and Sv 72 to find the multi switch) By turning the system off and then back on the new baud rate will be activated.

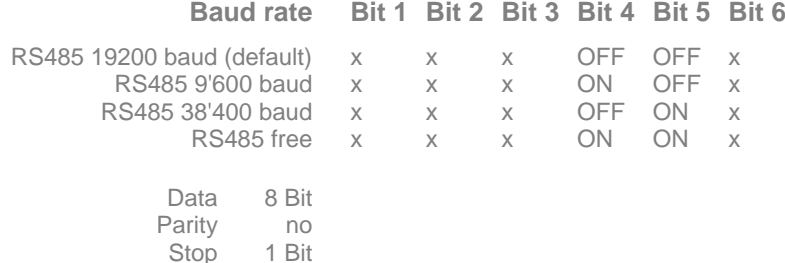

## **3 Display operating condition**

3.1 With Sv 36, 3x LED

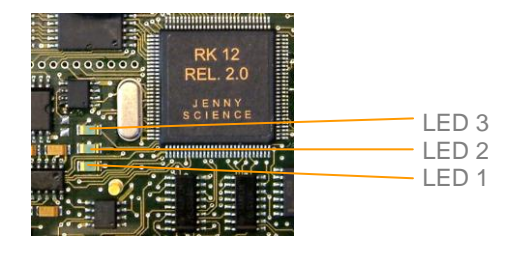

<span id="page-12-1"></span><span id="page-12-0"></span>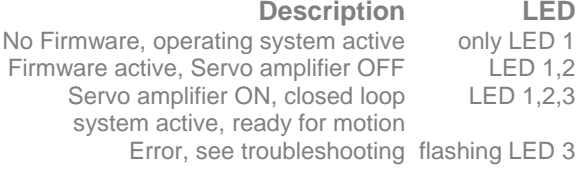

## 3.2 With Sv 50 and Sv 72, 7-Segment

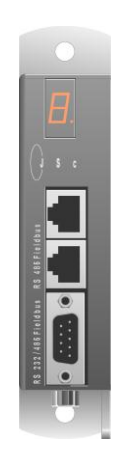

1

# **Description Display**<br>system active F

<span id="page-12-2"></span>No Firmware, operating system active<br>Firmware active. Servo amplifier OFF 0 Firmware active, Servo amplifier OFF 0 Servo amplifier ON, closed loop system active, ready for motion Error, see troubleshooting xx blinking

#### $S G I E N$  $\overline{\phantom{a}}$  $\mathbf{J}$  $\mathbb{R}^2$  $M$   $M$

#### exceptional motion controls

## **4 Power data Sv 36V5**

<span id="page-13-0"></span>Nominal current In 0-3A<br>xternal heat sink In 0-5A Nominal current with external heat sink In 0-5A Peak current Ip 10A<br>rature sensor T 85<sup>o</sup> Temperature sensor T 85°<br>Over voltage monitor Ov 40V Over voltage monitor Ov 40V<br>Ballast circuit vp to 25W Ballast circuit up to 25 Power fuse 7A<br>Logic fuse 1A Logic fuse

<span id="page-13-1"></span>Options I/O pick-a-pack 12 input , 8 output External heat sink

Voltage U 12-36VDC<br>I current In 0-3A

## 4.1 Block diagram Sv 36V5-AC

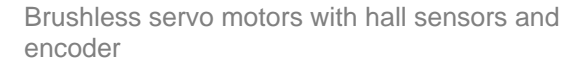

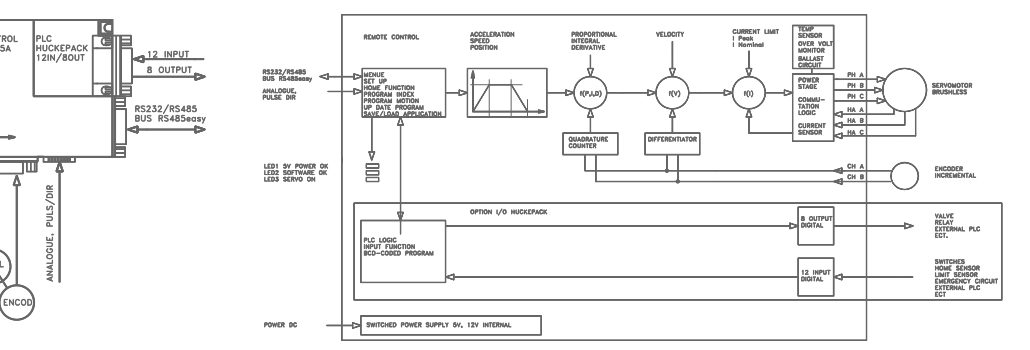

4.2 Block diagram Sv 36V5-DC

Brush type servo motors with encoder

<span id="page-13-2"></span>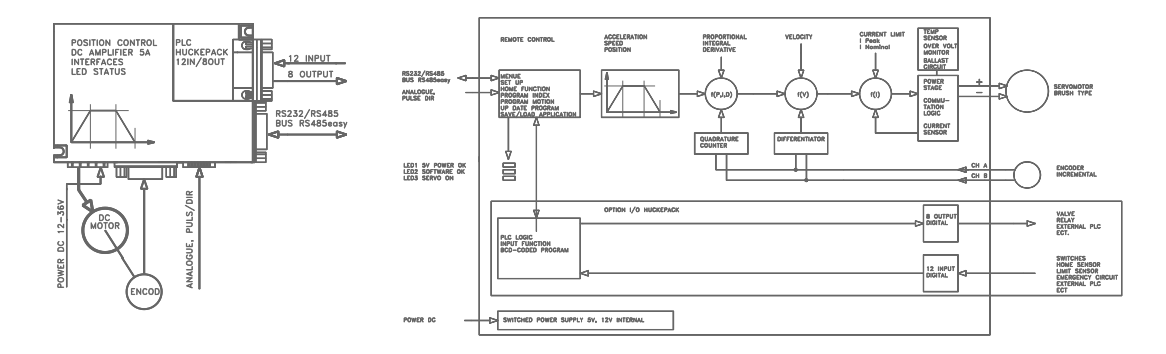

#### <span id="page-14-0"></span> $\begin{array}{ccc} \textbf{S} & \textbf{C} & \textbf{I} & \textbf{E} & \textbf{M} \end{array}$  $\overline{\mathbb{R}}$

#### exceptional motion controls

## **5 Power data Sv 50V4**

Nominal current In 0-4A<br>Peak current Ip 10A Peak current Ip 10A<br>rature sensor T 85<sup>o</sup> Temperature sensor T 85°<br>Over voltage monitor Ov 58V Over voltage monitor Ov 58V<br>Ballast circuit up to 80W Ballast circuit up to 80<br>Power fuse 7A idle Power fuse 7A<br>Logic fuse 1A Logic fuse

Voltage U 12-50VDC<br>I current In 0-4A

Options Second encoder channel E2

5.1 Block diagram Sv 50V4-AC

Brushless servo motors with hall sensors and encoder

<span id="page-14-1"></span>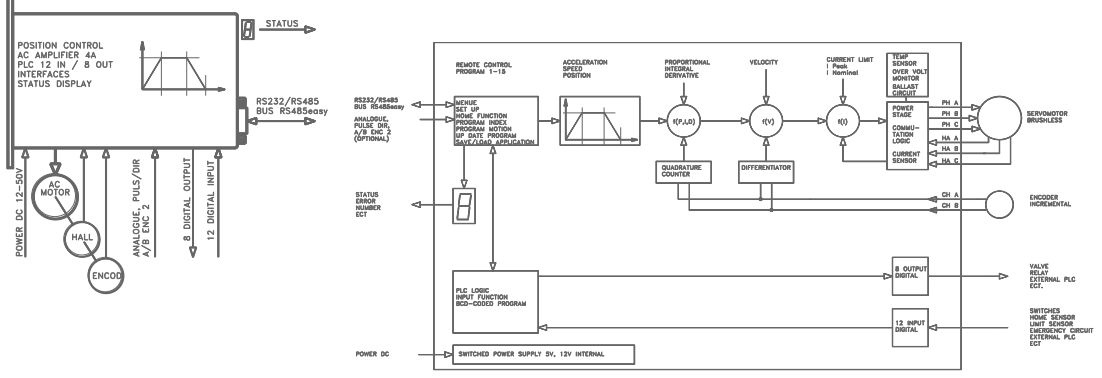

5.2 Block diagram Sv 50V4-DC

Brush type servo motors with encoder

<span id="page-14-2"></span>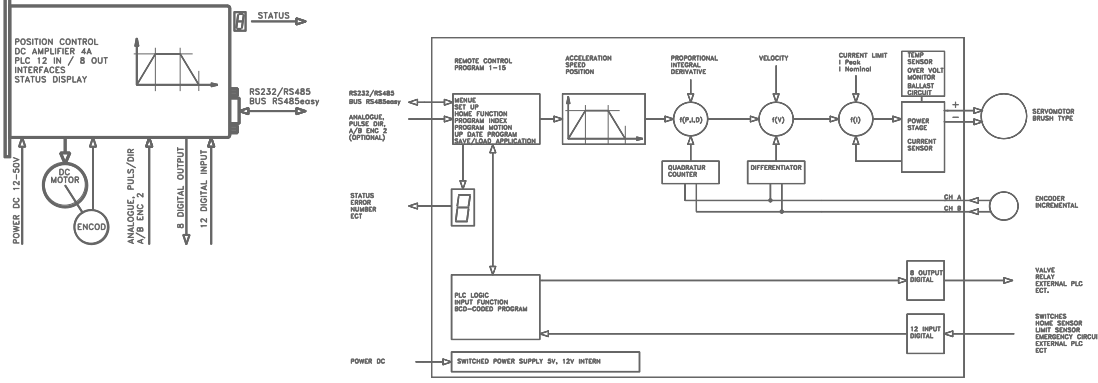

#### $\begin{array}{ccc} \textbf{S} & \textbf{C} & \textbf{I} & \textbf{E} & \textbf{N} \end{array}$  $\mathbf{J}$  $\frac{1}{\sqrt{2}}$ M<sub>M</sub>  $\mathbf V$  $\overline{\mathbb{R}}$

#### exceptional motion controls

## **6 Power data Sv 72V10**

<span id="page-15-0"></span>Nominal current In 0-8A<br>xternal heat sink In 0-10A Nominal current with external heat sink In 0-10<br>Peak current Ip 18A Peak current Ip 18/<br>rature sensor T 85<sup>o</sup> Temperature sensor T 85°<br>Over voltage monitor Ov 95V Over voltage monitor Ov 95V<br>Ballast circuit up to 300W Ballast circuit up to 30<br>Power fuse 10A idle Power fuse 10/<br>Logic fuse 1A Logic fuse

> **Options** Second encoder channel E2 External heat sink

Voltage U 20-72VDC<br>I current In 0-8A

## 6.1 Block diagram Sv 72V10-AC

Brushless servo motors with hall sensors and encoder

<span id="page-15-1"></span>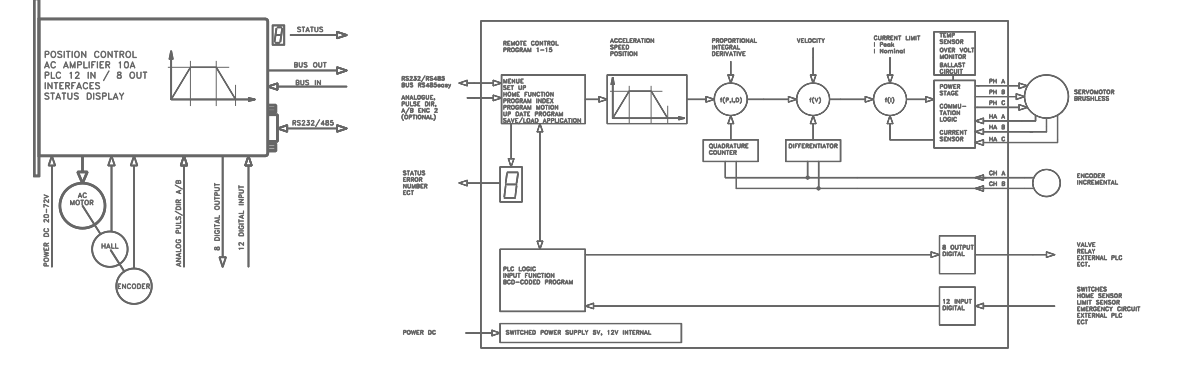

6.2 Block diagram Sv 72V10-DC

Brush type servo motors with encoder

<span id="page-15-2"></span>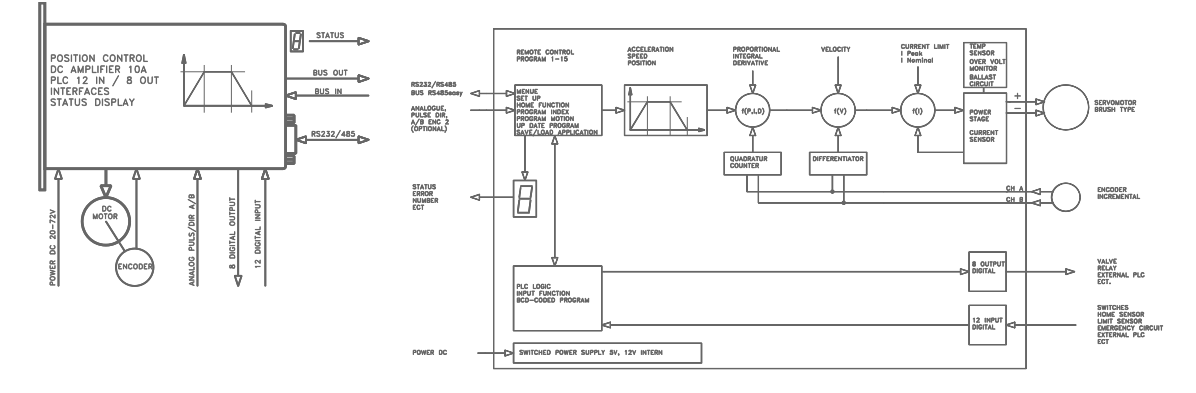

## **7 Installed Software**

7.1 Operating system

<span id="page-16-1"></span><span id="page-16-0"></span>The operating system remains in the background for the user and is only required for: - Boot firmware - Download functions

## 7.2 Firmware xxxx\_yyy.S19

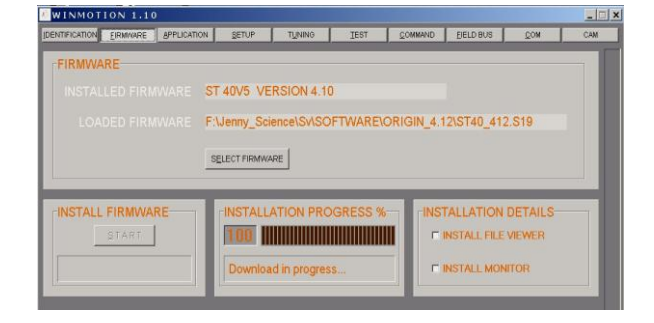

<span id="page-16-2"></span>The firmware contains the travel and positioning calculations and provides functional- and programming possibilities.

This firmware is already installed and is delivered with all equipment on CD

> When turning on the device this firmware is active automatically

> Installation and update with WINMOTION®

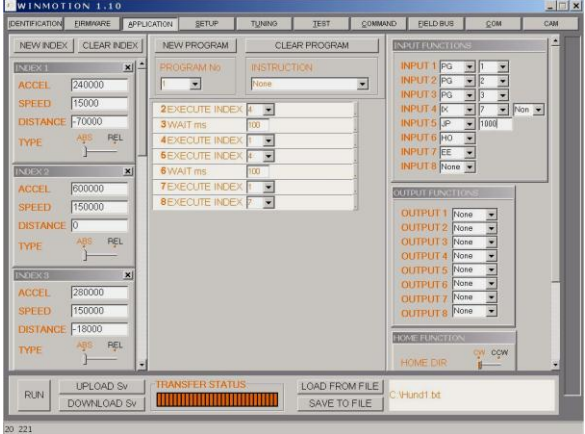

## 7.3 Application program

<span id="page-16-3"></span>The Application program contains all user-data, functions and programs of the user such as:

> **SETUP** HOME FUNCTION INDEX INPUT FUNCTION OUTPUT FUNCTION PROGRAM MOTIONS

Programming and update with WINMOTION®

## **8 Programming and controller activation**

8.1 User-software WINMOTION®

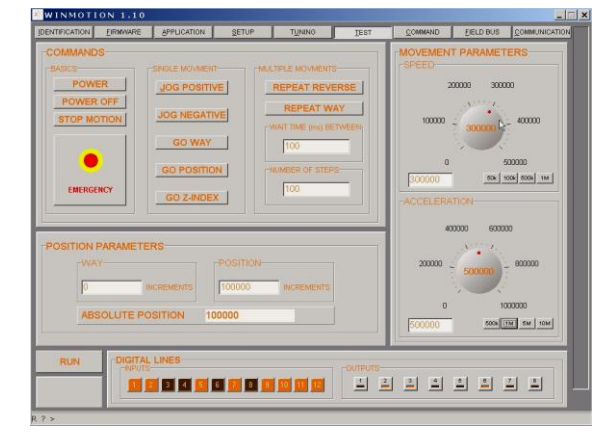

<span id="page-17-1"></span><span id="page-17-0"></span>The controller is supplied with the WINMOTION® CD. This intuitive user software is then installed on the PC an communicates via serial COM interface with the controller.

## 8.2 ASCII command set

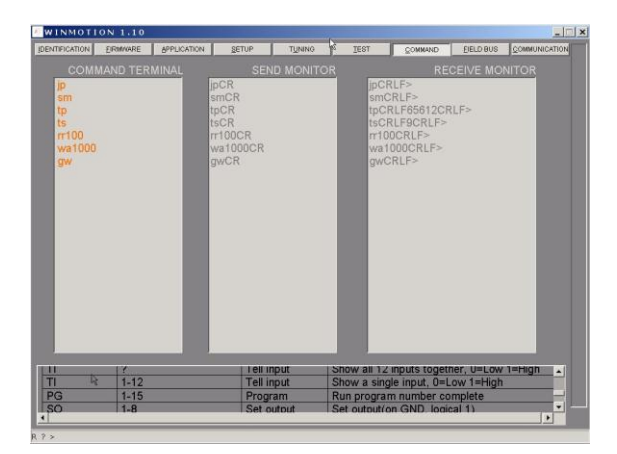

<span id="page-17-2"></span>The St controller can be controlled directly by using the ASCII command set. See also the commands in the WINMOTION® instruction manual.

Connect the serial interface RS232 of the Sv controller with the PC/Laptop. After start up send a <CR> (ENTER key), and the Sv controller will respond with the prompt ">". Now the system operates from the command set.

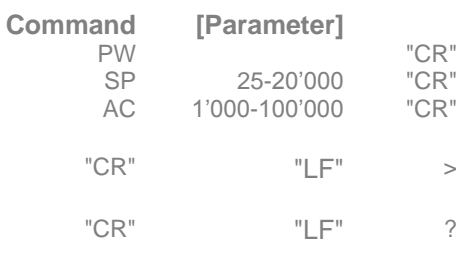

For more information see WINMOTION® instruction manual, Command Set

> Response: command accepted

? Response: command not recognized

#### $\mathbb{R}^2$ M<sub>M</sub>  $\mathbb{C}$   $\Box$  $\mathbb{R}$  $\mathbf{J}$  $\overline{\mathbb{R}}$

#### exceptional motion controls

### 8.3 Start program from RS232/485

<span id="page-18-0"></span>Via the serial interface the following pre-programmed operating sequences can be started directly:

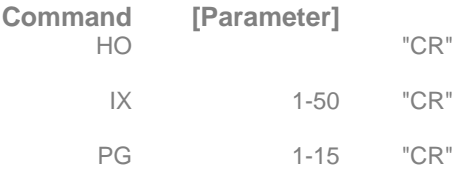

#### **Description**

HOME FUNCTION will be executed according to the programmed operating sequence INDEX xx (predefined acceleration, speed and distance) will be executed PROGRAM xx will be completely executed

## 8.4 Start program from INPUT

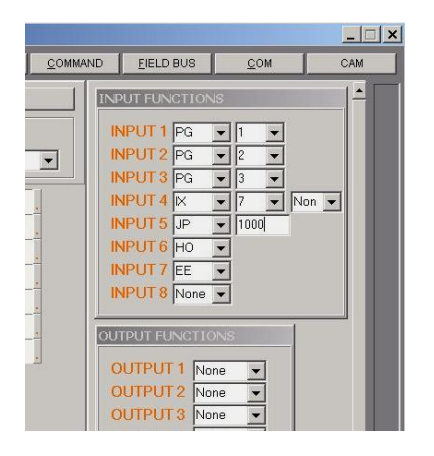

Assign inputs to a function in INPUT FUNCTIONS.

<span id="page-18-1"></span>With this simple, efficient instruction the most varied functions can be assigned directly to an input. By operating the appropriate input the assigned function is implemented.

## 8.5 Start program from binary coded INPUT

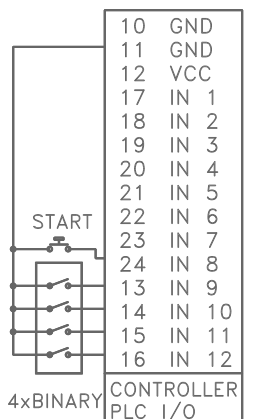

<span id="page-18-2"></span>Should several programs be called up over the input lines, the MODE in SET-UP VALUES can be set to  $>=10$ .

Now the input lines  $9 - 12$  are evaluated as binary coded program numbers. Input line 8 in this case is acting as the trigger to start each pre-selected program. Program number 0 is not used.

Pre-select program number with binary-switch (No. 1-15). Start program with start button.

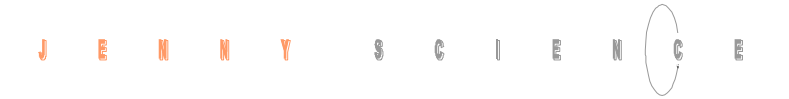

## **9 Bus RS485easy**

<span id="page-19-0"></span>An "axis manager" (PC or programmable control) can control up to 32 St 40V5 stepper motor controllers (position, handle I/O etc.) with a simple RS485 interface.

## 9.1 Bus adapter RS485easy

## **Option Bus Adapter RS485easy 2 x Modular RJ45**

<span id="page-19-1"></span>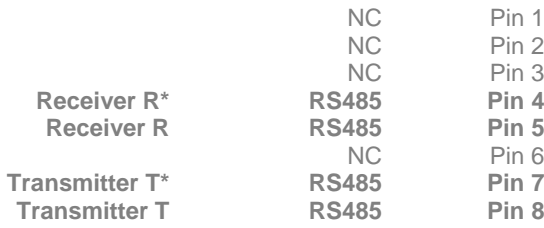

Modular RJ45 Ethernet cables shielded Wiring 1:1 Twisted pair 1&2, 3&6, 4&5, 7&8 foil-shielding

These cables are widely available in computer accessory shops in different lengths and moderately priced.

9.2 Equipment connection

<span id="page-19-2"></span>The connection can be realized with normal Ethernet network cables. The RS 485easy bus adapter can be plugged into the serial interface D-SUB connector. A 560 Ω bus termination is already installed in the controller.

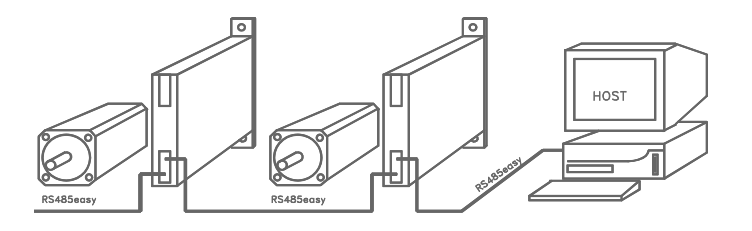

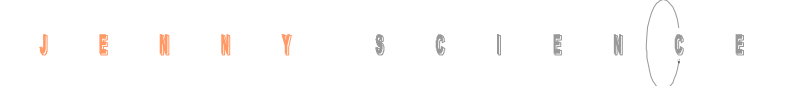

9.3 Installation RS485easy

<span id="page-20-0"></span>1. Set the CI (Card Identifier) via RS232 e.g. to 5, test with CI? <CR> (under COMMAND in WINMOTION®)

> 2. Carry out the connection on RS485 and PC/Laptop, set baud rate to 19'200.

3. As the first command, set "RI" (Required Identifier) to 5, no echo is produced, but the unit "listens in" and recognizes its own address.

4. After an additional <CR> an echo occurs and the connection to the unit CI 5 exists. (If there is no echo: check the connection RS485, check the baud rate, the default should be 19'200 with RS485).

. First, all connected Sv/St controllers in the RS485 easy bus can be automatically searched for with FIELD BUS in WINMOTION®. The model types are showed in the bars.

By clicking in the appropriate bar the St controller can be accessed directly.

### **Field bus with WINMOTION®**

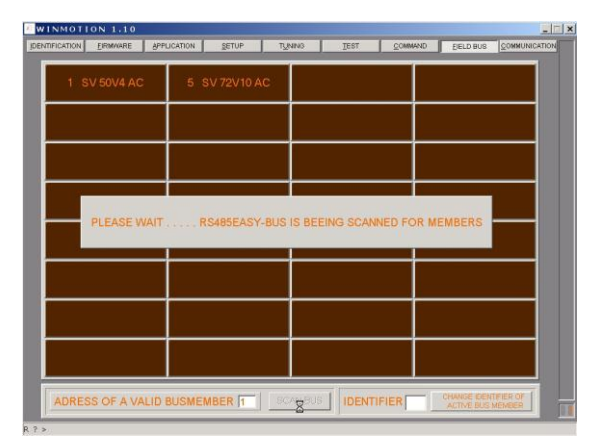

<span id="page-21-0"></span>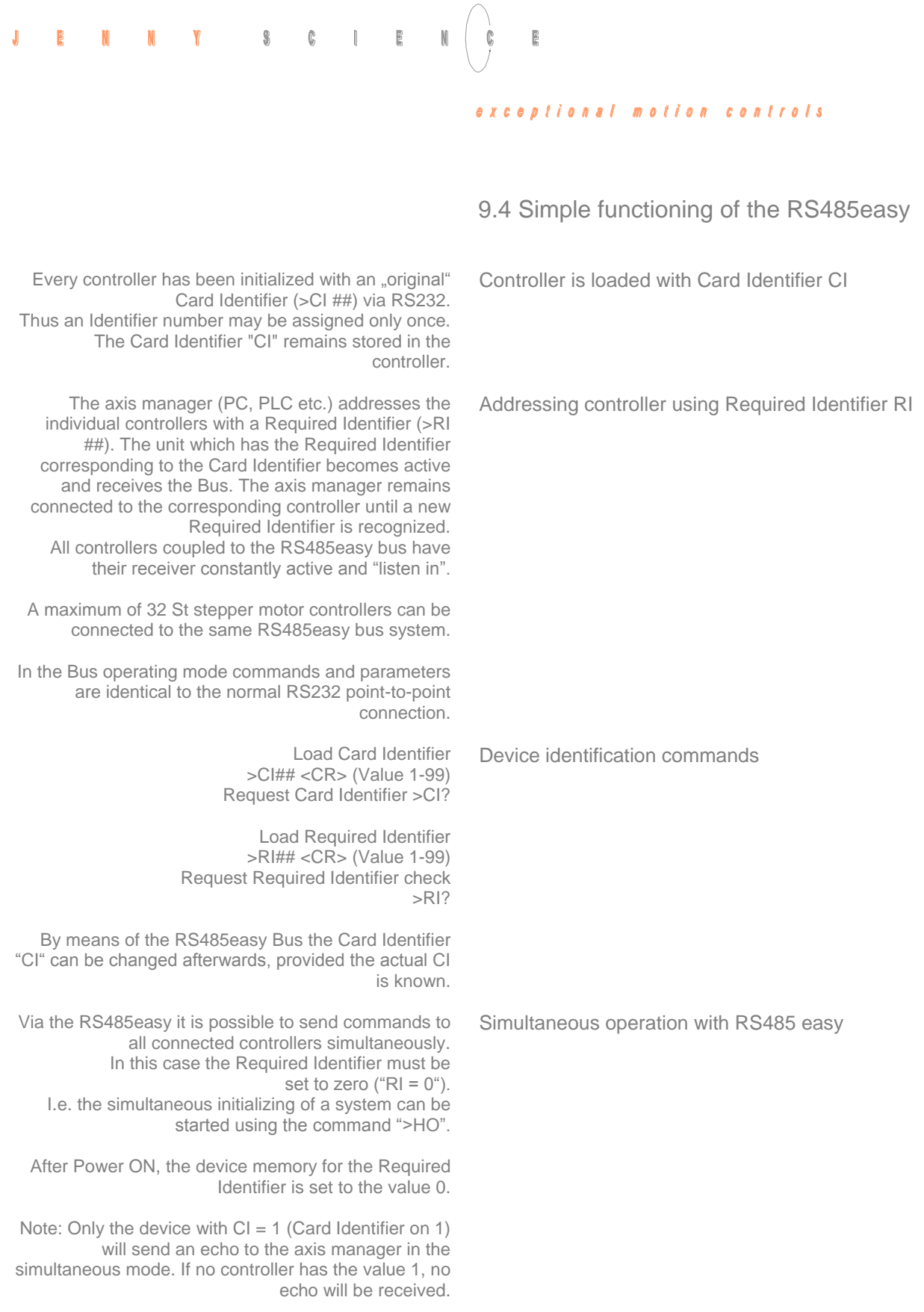

## **10 Troubleshooting**

10.1 Error 7-segment Display

<span id="page-22-1"></span><span id="page-22-0"></span>Error messages for the Sv 50 and Sv 72 are shown on the 7-segment display as a 2-digit flashing number. It is distinguished between "wait for external condition" (WH, Wait High/ WL, Wait Low) and "trouble in the controller". With error codes below 50 the program can be continued, above this it will be stopped.

Notes:

Error messages with the Sv 36V5 controller are shown by a flashing LED 3. An error number is not directly evident. This can determinated by "TE" (Tell Error) command.

## 10.2 Error codes

<span id="page-22-2"></span>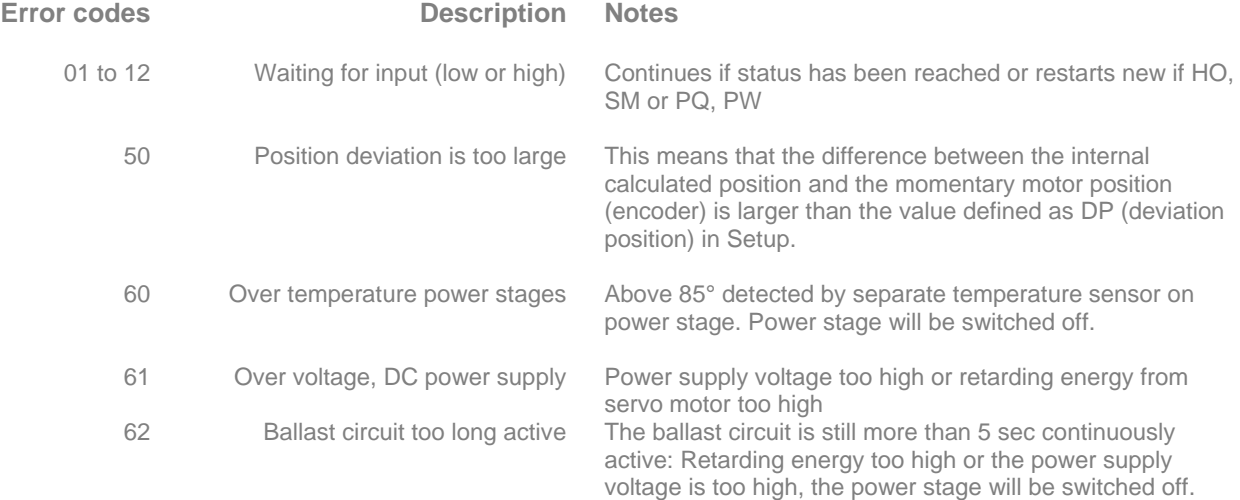

<span id="page-23-0"></span>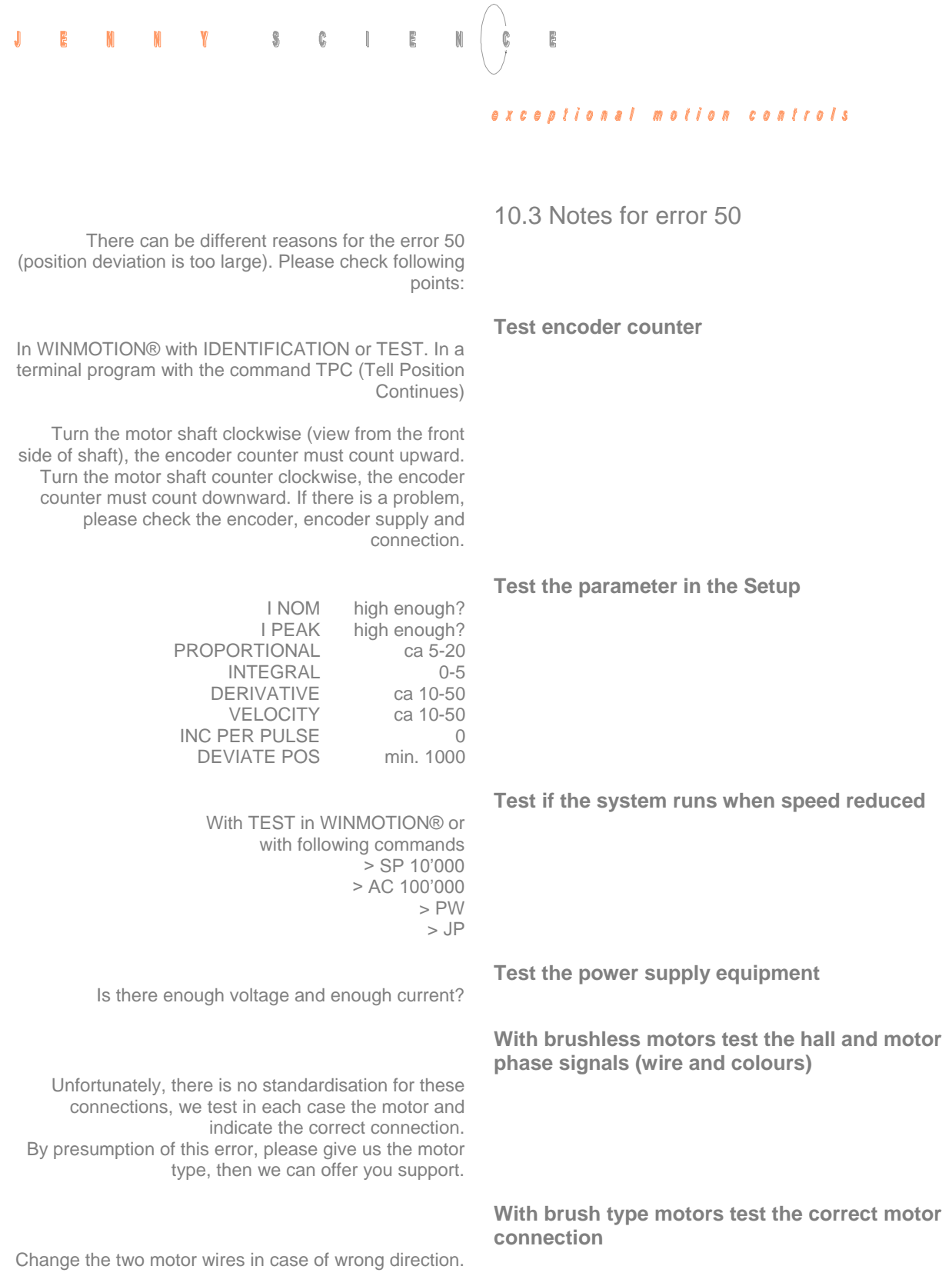

## 10.4 Status queries with command

<span id="page-24-0"></span>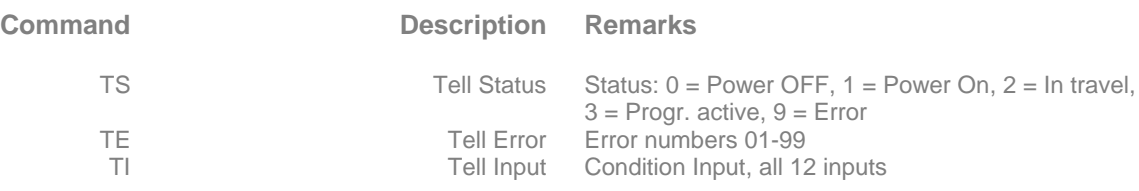

## 10.5 No communication

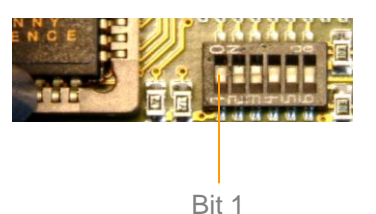

<span id="page-24-1"></span>Situation: serial interface connection and settings correct.

The controller does not respond to "ENTER" on terminal (no prompt  $\leq$ ") and communication is not possible. In this case a Forced-Start within the operating system level can be of help.

Remove controller cover, CONFIG switch Bit 1 to ON. Switch off St controller and switch on again. "F" must now appear in the display.

If no "F" indicated, send device for repair.

After "F" with the command OS ">COLD" initialize the memory again, old Firmware and application are replaced.

> Now load new FIRMWARE and then a new application with WINMOTION®. Finally set the CONFIG switch, bit 1, back to OFF.

## 10.6 Firmware does not run correctly

<span id="page-24-2"></span>On the firmware level and using the command ">OPSYS" the operating system level can be reached.

Afterwards use the command ">COLD" to initialize the complete memory (delete). Load a new FIRMWARE and the desired APPLICATION using WINMOTION®.

## **11 Technical data**

## 11.1 Electronics, Firmware

<span id="page-25-1"></span><span id="page-25-0"></span>**Description Data**<br>Status display 7-seq  $\frac{1}{3}$  display 7-segment display, 3 LEDs on Sv 36V5<br>Inputs 12, 5V pull up or 24V pull down Inputs 12, 5V pull up or 24V pull down<br>Outputs 8, 6x500 mA, 50V and 2xTTL Outputs 8, 6x500 mA, 50V and 2xTTL Interfaces RS232/ RS485, master encoder, analogue<br>Bus RS485easv RS485easv field bus integrated Bus RS485easy RS485easy field bus integrated<br>Program up-date via serial interface, WINMOTION via serial interface, WINMOTION®<br>via serial interface, WINMOTION® Application and parameter store / load<br>Program memory 256kx8, 16-bit access<br>15 x 50 lines Application-programs 15 x 50 lines<br>defined travel motion) 50 x acceleration, speed, way Index (predefined travel motion) 50 x acceleration, speed, way<br>tion (seek predefined zero point) yes, flexible, incl. Coarse zero sensor Home Function (seek predefined zero point) yes, flexible, incl. Coarse zero sensor<br>
included application programs in MODE >=10 15, select program with 4 binary coded digital inputs I/O pre-selected application programs in MODE  $>=10$ start via input 8

## 11.2 Dimensions Sv 36V5

<span id="page-25-2"></span>Supply voltage DC 12-36V<br>Weight Sv 36V5 110g Weight Sv 36V5

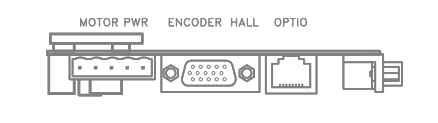

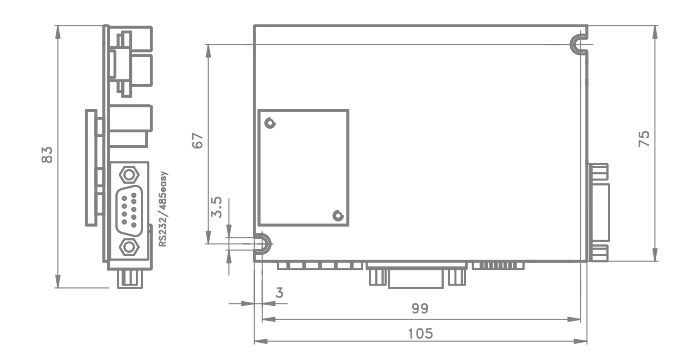

## <span id="page-26-0"></span>JENNY SCIENC  $\overline{\mathbb{R}}$

#### exceptional motion controls

11.3 Dimensions Sv 50V4

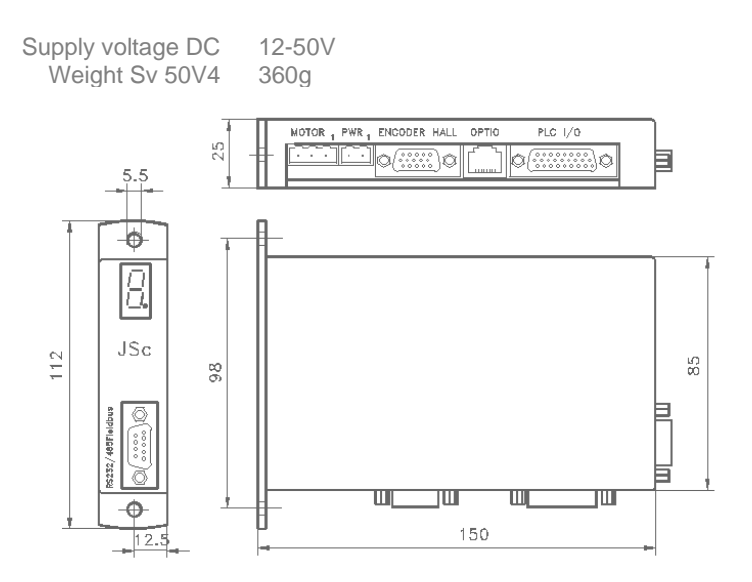

11.4 Dimensions Sv 72V10

<span id="page-26-1"></span>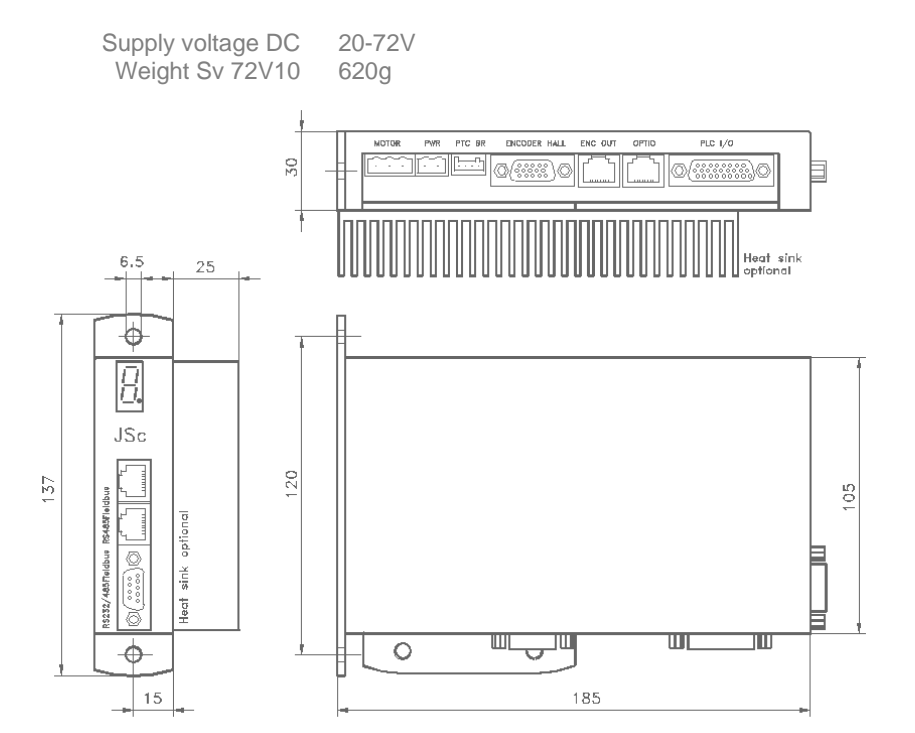

### **Notes**

This instruction manual contains copyright protected information. All rights are reserved. This document may not be in its entirety or partially copied, duplicated or translated without the prior consent of Jenny Science AG.

Jenny Science AG grants no guarantee on, or will be held responsible for, any incidents resulting from false information.

Information in this instruction manual is subject to change.

> Jenny Science AG Sandblatte 7a CH-6026 Rain

Tel +41 (0) 41 455 44 55 Fax +41 (0) 41 455 44 50

> www.jennyscience.ch info@jennyscience.ch

© Copyright Jenny Science AG 2012